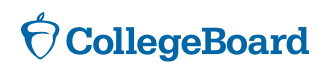

**FOR SENIORS**

# How to Access College Application Fee Waivers

## **STEP 1**

# Sign in at **[collegeboard.org/mysat](http://collegeboard.org/mysat)**

This is the same site where students can conduct other SAT®-related activities, including registering for the test and submitting scores.

## **STEP 2**

# Click the link **Get your college application fee waivers\***

**\***If you do not see this link, and are a senior who has taken the SAT with a fee waiver and already received your test scores, please contact SAT Customer Service (**[sat.collegeboard.org/contact](http://sat.collegeboard.org/contact)**)

# **STEP 3**

### View fee-waiver options

Clicking the link takes students to a page where they can:

- ▶ Print their college application fee waivers.
- ▶ Search for colleges that accept the waivers.
- ▶ Review submissions instructions specific to each school.

(NOTE: If you would like to save your college application fee waivers on your computer, click the "save as" feature within your browser and add the extension .pdf at the end of the file name.)

## **STEP 4**

### Send fee waiver

Make sure to follow the instructions listed on the fee waiver before sending to colleges. **Remember, you must sign your fee waiver**. Good luck with your applications!